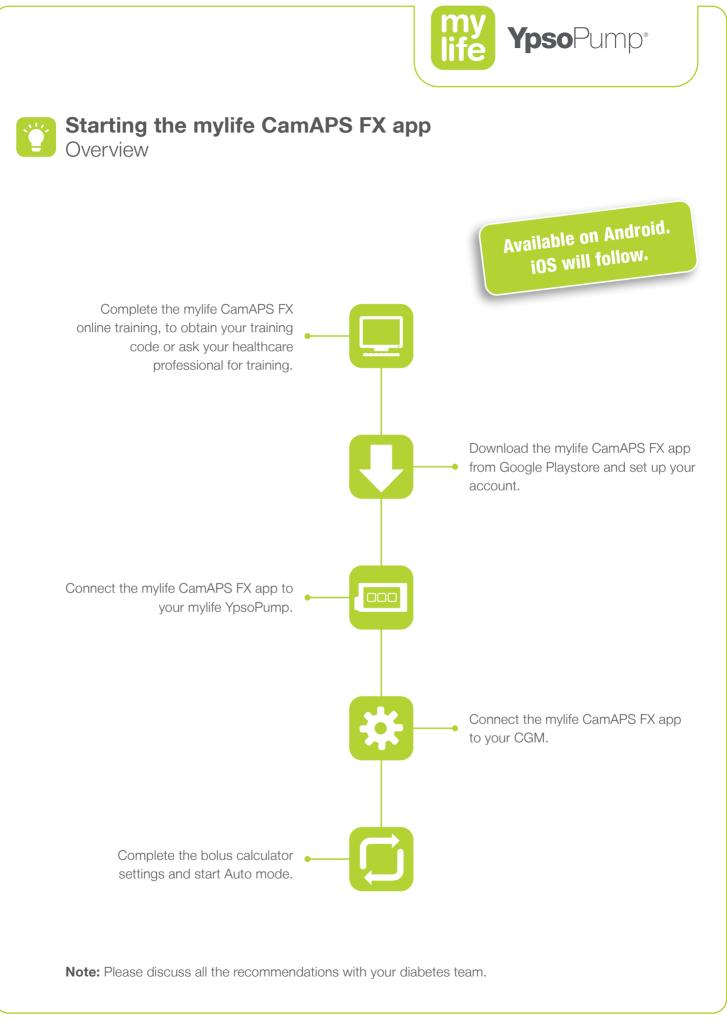

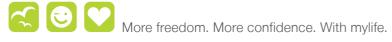

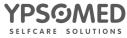

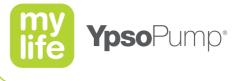

## Starting the mylife CamAPS FX app Step 1

Complete the mylife CamAPS FX online training, or ask your healthcare professional for training: 1/3: Create your mylife CamAPS FX online training account at www.camdiabtraining.com.

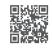

- 2/3: Complete the essential topic training module: mylife CamAPS FX training for people living with type 1 diabetes. It takes on average 45–60 minutes to complete this training module.
- **3/3:** When finished, you can generate your unique training code to unlock the mylife CamAPS FX app by completing the training evaluation. Your training code can be found on your training certificate or on CamDiab's online training portal when you sign in to the training. CamDiab will also email the training code to you.

#### The mylife CamAPS FX online training offers 3 different learning zones:

- Diabetes healthcare professional: This zone is designed for healthcare professionals who will be supporting people living with type 1 diabetes to safely use the mylife CamAPS FX app.
- Person with type 1 diabetes or family member:

This zone is designed for people living with type 1 diabetes or their family who wish to use the mylife CamAPS FX app.

#### • Teacher or childcare worker:

This zone is designed for teachers or childcare workers who wish to support children and young people living with type 1 diabetes using the mylife CamAPS FX app.

# i

Check if your Android smartphone and operating system is compatible with the app:

mylife CamAPS FX runs on Android phones and is compatible with devices and OS versions declared to be compatible with the Dexcom G6 app. Check here: www.dexcom.com/compatibility

If using a FreeStyle Libre 3 Sensor, please ensure you have an Android smart device with NFC (near field communication). A list of smart devices that have been shown to be compatible with the FreeStyle Libre 3 Sensor and the FreeStyle Libre 3 app can be found at www.diabetescare.abbott/support/manuals.html in the "Mobile Device & OS Compatibility" guide.

For Companion remote monitoring only: Android smartphones running OS 8 and above.

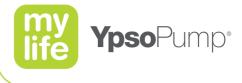

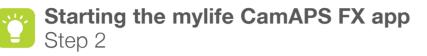

Download the mylife CamAPS FX app and set up your account:

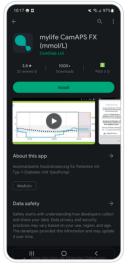

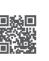

| 10:20 🛛 🔍 💘 🖏 🚽 94% 🖬    |   |
|--------------------------|---|
| 0                        |   |
| CamAPS   FX              |   |
| example@email.com        | l |
| Your password            | l |
| Forgotten your password? |   |
| Log into FX              | l |
| Don't have an account?   | l |
| Sign up                  |   |
|                          |   |
|                          |   |
|                          |   |
|                          |   |
|                          |   |
|                          |   |
|                          | 4 |
| III O <                  |   |

**1/5:** Download the mylife CamAPS FX app from the Google Play Store and install it onto your smartphone.

**2/5:** Open the app on your smartphone and tap on the button "Sign up".

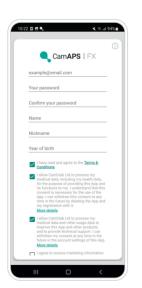

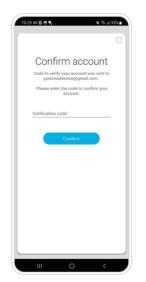

**3/5:** Create your user account (please note that you require a different user account for the app than the one used for your training on CamDiab's online training portal). Please consent to allow mylife CamAPS FX to share data should you wish to use Glooko®, Companion or generate PDF reports from the app. Confirm your registration by tapping on the button "Sign up".

**4/5:** You will receive a vertication code by email. Enter the verification code and tap on the button "Confirm".

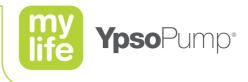

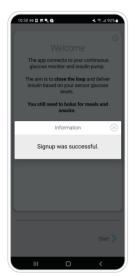

**5/5:** The "Welcome" screen appears. Successful Signup is confirmed. Tap on the X to close the window and then on "Start" to proceed with the pump pairing.

## i

#### Have the following information ready when installing the mylife CamAPS FX app:

- Current body weight in kilograms (kg)
- 5–7 day average total daily insulin dose (TDD)
- Bolus calculator settings
- If using Dexcom G6, the current transmitter serial number
- Personal Glooko® account sign in details
- mylife CamAPS FX training code

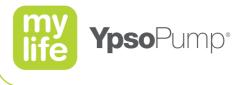

## Starting the mylife CamAPS FX app Step 3

### Connect the mylife CamAPS FX app to your mylife YpsoPump

Please ensure that your smartphone has a good internet connection when pairing with your mylife YpsoPump.

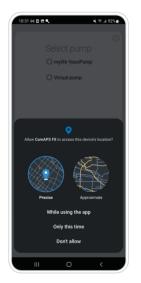

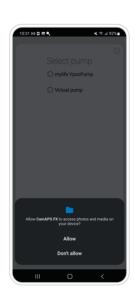

**1/9:** Allow access to the exact device location when using the app.

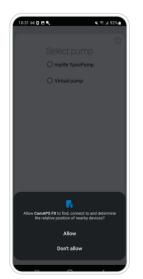

**3/9:** Allow connection to devices in your proximity to pair with your mylife YpsoPump and the CGM sensor.

2/9: Allow access to photos and media for screenshots.

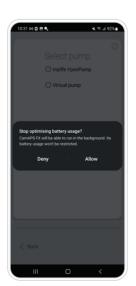

**4/9:** Allow the app to run in the background to maintain "Auto mode" connections. Please stop the battery optimisation usage.

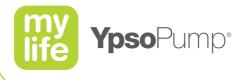

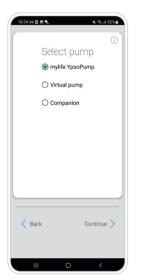

| 10:34 (m) 🖸 🖻 🔍 🔍 💐 🗞 "af 92% 🖬 |
|---------------------------------|
| 0                               |
| Scanning                        |
| Country of residence            |
| 000000                          |
|                                 |
|                                 |
|                                 |
|                                 |
|                                 |
|                                 |
|                                 |
| Back                            |
|                                 |

**5/9:** Select your mylife YpsoPump insulin pump. You can also choose between a virtual pump (for demo mode only) or Companion (for remote monitoring only). Tap on "Continue".

**6/9:** Select your country of residence and the serial number of your pump (for pairing with your mylife YpsoPump only). The pump pairing starts.

i

### Demo mode:

The mylife CamAPS FX app can also be used in **demo mode** and connected to a virtual insulin pump and a virtual CGM. Try it out. A virtual CGM is available for use with virtual pump only. It cannot be used in combination with a real pump or a real CGM. A virtual CGM should be used for demonstration and training purposes only. No alerts and alarms will be sounded. Not all CGM features will be available. No data will be streamed to Glooko<sup>®</sup>.

#### **Remote monitoring:**

The mylife CamAPS FX app allows user's data to be shared with up to 10 "companions". Remote monitoring is integrated into the app and therefore both, user and "companion", use the mylife CamAPS FX app. Companion remote monitoring mirrors the data from the user's mylife CamAPS FX app. Data is updated every minute (CGM data, insulin data, alerts) or every 5 minutes (other data) in the "companion's" mylife CamAPS FX app. Internet connectivity is required to share data with "companions".

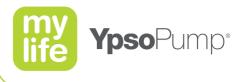

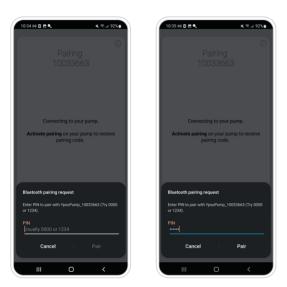

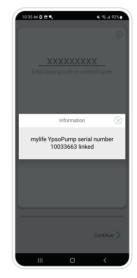

**7/9:** Pump pairing in process. Follow the instructions on the screen. Note that a good internet connection is needed to successfully pair the pump.

**8/9:** Sucessful pump pairing is confirmed. Tap on the X to close the window.

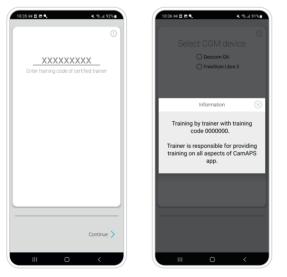

**9/9:** Enter your training code. Your training code can be found on your training certificate or on CamDiab's online training portal when you sign in to the training. CamDiab will also email the training code to you. Tap on "Continue". The training information window appears. Tap on the X to close the window and proceed to the CGM pairing.

## i

The mylife CamAPS FX app must be connected to the internet at least once every 30 days in order to exchange the pairing keys to keep the mylife YpsoPump paired.

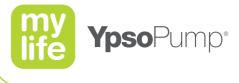

## Starting the mylife CamAPS FX app Step 4

### Connect the mylife CamAPS FX app to your CGM

Follow the instructions on the mylife CamAPS FX app to connect your CGM. You can choose between the Dexcom G6 sensor and the FreeStyle Libre 3 sensor.

## Starting the mylife CamAPS FX app Step 5

#### Complete the bolus calculator settings and start Auto mode.

After you have entered your average total daily insulin dose, body weight and bolus calculator settings, you will see the home screen of the mylife CamAPS FX app. Bolus calculator settings must be set up on the mylife CamAPS FX app because the bolus calculator settings are not stored on the mylife YpsoPump insulin pump. The phone needs to have a security pin or code to unlock it to allow the bolus calculator to work. Please ensure you have activated this feature. If necessary, follow the instructions to start your CGM sensor. Slide the toggle to start Auto mode.

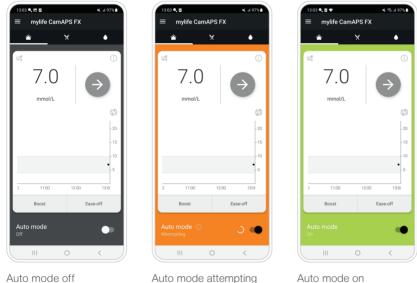

Auto mode off

+

Please ensure your total daily insulin dose is correctly entered. We recommend an average of the last 5 to 7 days is used to calculate your total daily insulin dose. Please discuss this with your diabetes team.

Disclaimer: The product images are for illustrative purposes only. // mylife and YpsoPump are registered trademarks of Ypsomed AG. // CamAPS is a registered trademark of CamDiab Ltd. // Dexcom and Dexcom G6 are registered trademarks of Dexcom, Inc. in the United States and/or other countries. // The sensor housing, FreeStyle, Libre, and related brand marks are marks of Abbott. // The Bluetooth® word mark and logos are registered trademarks owned by Bluetooth SIG, Inc., and any use of such marks by Ypsomed is under license, // Other trademarks and trade names are those of their respective owners

🗇 For safety information on mentioned products, see Instructions for Use or www.mylife-diabetescare.co.uk/safety

Ypsomed Ltd. // 1 Park Court // Riccall Road // Escrick // North Yorkshire // YO19 6ED // info@ypsomed.co.uk // www.mylife-diabetescare.co.uk // Customer Care: UK 0344 856 7820 or ROI 1800 911 522 (Calls to this number are free of charge from mobile phones and landlines, plus your phone company's access charge.)

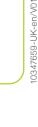

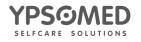